# **ユーティリティアプリケーション** ZI TOA **取扱説明書**

**PA アンプ**

# **A-3606D A-3612D A-3624D A-3648D**

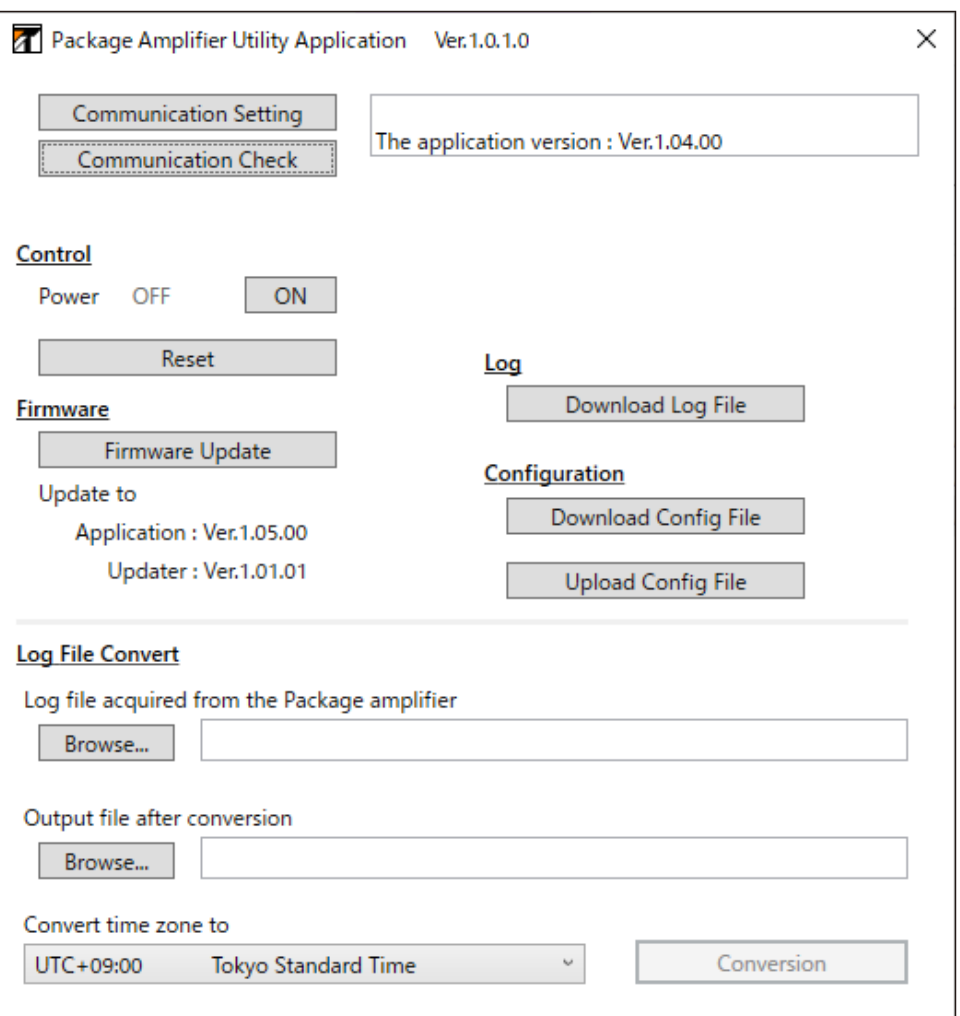

このたびは、TOA PA アンプをお買い上げいただき、まことにありがとうございます。

正しくご使用いただくために、必ずこのユーティリティアプリケーション取扱説明書をお読みになり、末長くご愛 用くださいますようお願い申し上げます。

# 目次

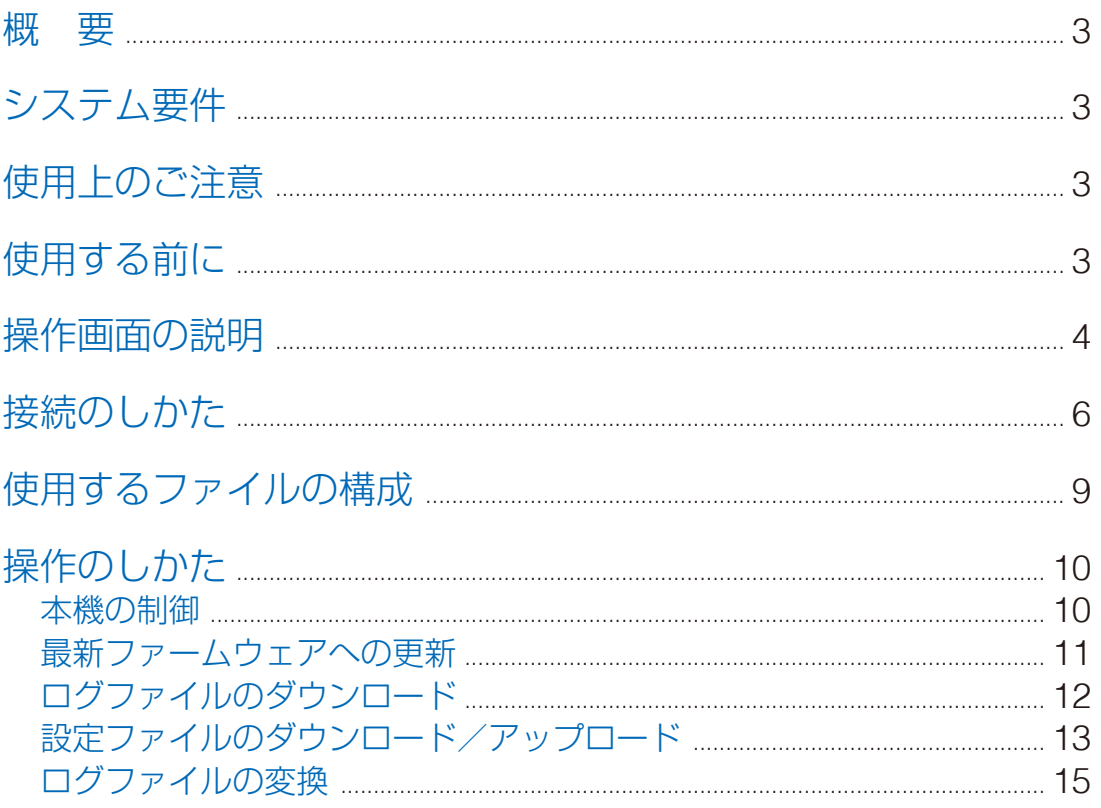

<span id="page-2-0"></span>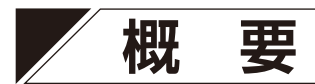

パソコンを使用して A-3600D シリーズ PA アンプ(以下本機)に接続し、ネットワーク経由で以下の操作 を行うことができます。

- 本機の制御 ( [P. 10](#page-9-1))
- 最新ファームウェアへの更新 (Sex [P. 11](#page-10-1))
- 
- ログファイルのダウンロード (See P.12)
- ●設定ファイルのダウンロード/アップロード (now P.13)
- ログファイルの変換(バイナリー形式からテキスト形式)(DSP[P. 15](#page-14-1))

# **システム要件**

パソコンのソフトウェア動作条件は次の表のとおりです。このソフトウェアが動作するハードウェアをお使 いください。

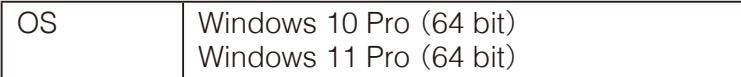

※ Windows は、米国 Microsoft Corporation の米国およびその他の国における登録商標です。

# **使用上のご注意**

このソフトウェアは、LAN(ローカルエリアネットワーク)を通して本機の設定・制御を行います。インター ネットを経由して本機を設定・制御することはできません。

# **使用する前に**

ダウンロードしたファイルを解凍するとソフトウェアを収めたフォルダーが作成されます。フォルダーは任 意の場所に配置できます。

### ご注意

フォルダーの中の構成は変更しないでください。

# <span id="page-3-0"></span>**操作画面の説明**

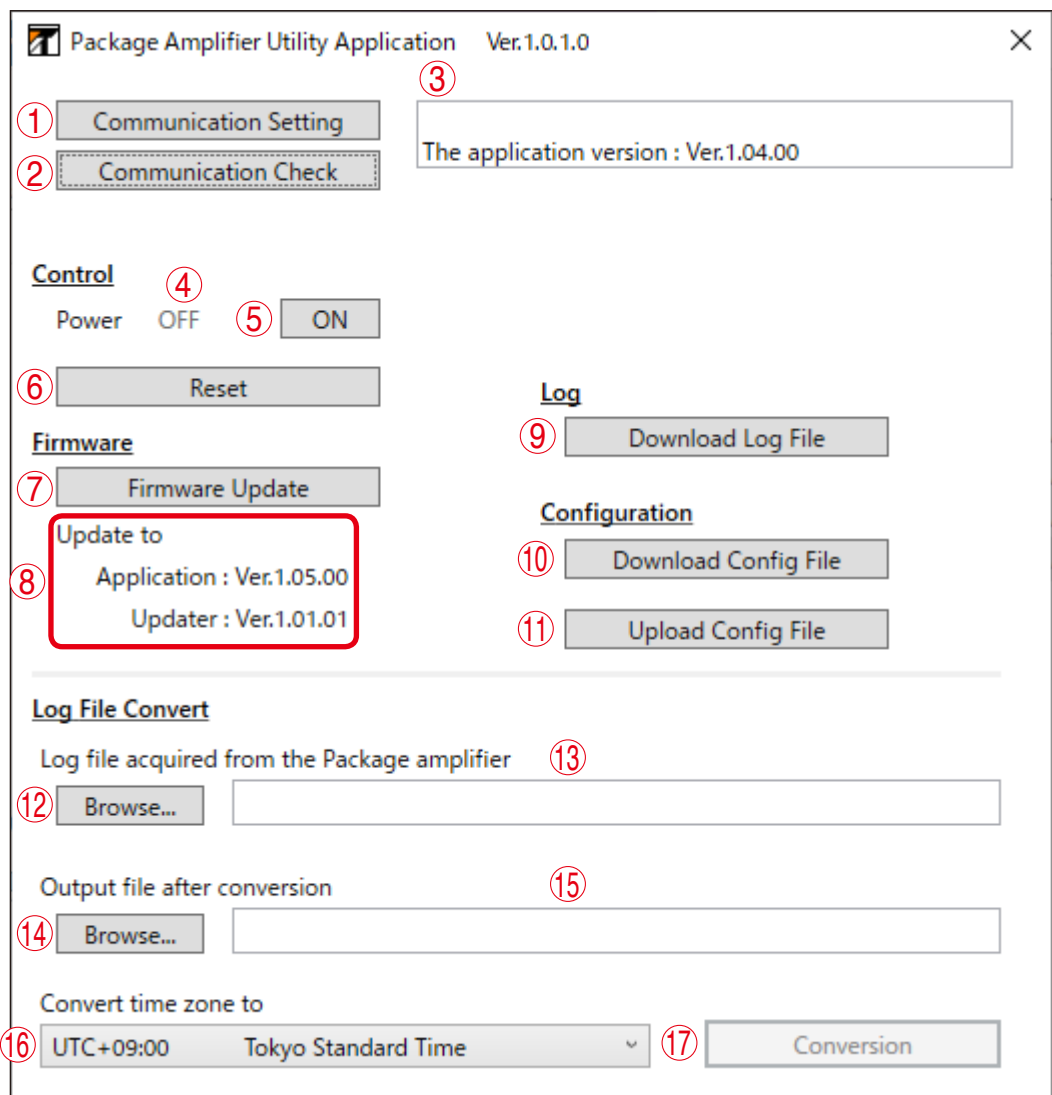

## **1.** 通信設定ボタン[**Communication Setting**]

接続先の設定をします。

### **2.** 接続確認ボタン[**Communication Check**]

接続確認をするときにクリックします。 接続確認ができた場合は、処理結果表示欄(3)に現在のファームウェア情報が表示されます。

#### **3.** 処理結果表示欄

このソフトウェアでの処理結果が表示されます。

### **4.** 電源状態表示[**Power**]

接続した本機の電源状態を表示します。電源状態は電源操作ボタン(5)をクリックするたびに切り換わ ります。

ON :電源入りの状態 OFF :電源切りの状態

## **5.** 電源操作ボタン[**ON/OFF**]

接続した本機の電源の入/切を切り換えできます。

#### **6.** 機器リセットボタン[**Reset**]

接続した本機をリセットします。

 **7.** ファームウェア更新ボタン[**Firmware Update/Enforced Firmware Update**] ファームウェアを最新版に更新します。

#### **8.** 更新ファームウェア情報

ファームウェア更新ボタン(7)のクリックで更新されるファームウェア情報を表示します。変更はでき ません。

### **9.** ログファイルダウンロードボタン[**Download Log File**]

ログファイルをダウンロードできます。

ログファイルの拡張子: .bin ファイル名の初期設定: A-3600log.bin

#### **10.** 設定ファイルダウンロードボタン[**Download Config File**]

設定ファイルをダウンロードできます。

設定ファイルの拡張子: .bin ファイル名の初期設定: A-3600cfg.bin

## **11.** 設定ファイルアップロードボタン[**Upload Config File**]

設定ファイルをアップロードできます。

#### **12.** 入力ログファイル選択ボタン[**Browse**]

接続した本機からダウンロードしたバイナリー形式のログファイルの中から、テキスト形式に変換する ログファイルを選択します。

選択できるファイルの拡張子: .bin

#### **13.** 入力ログファイル名欄

入力ログファイル選択ボタン(12)で選択したファイル名が、フルパス名形式で表示されます。

#### **14.** 出力ログファイル選択ボタン[**Browse**]

テキスト形式に変換して作成されるファイルの保存フォルダーを変更します。

#### **15.** 出力ログファイル名欄

テキスト形式に変換して作成されるファイルのファイル名が、フルパス名形式で表示されます。

ファイルの拡張子: .tsv

#### **16.** タイムゾーン選択プルダウンメニュー

ログファイルの日時情報を変換するタイムゾーンを選択します。

### **17.ログファイル変換ボタン「Conversion]**

ログファイルの変換をします。

# <span id="page-5-0"></span>**接続のしかた**

*1* 本機とパソコンを同じネットワークに接続する。

*2* ソフトウェアを収めたフォルダーにある **UtilityApp.exe** をダブルクリックしてソフトウェア を起動する。

ご注意

二重起動はできません。

次の画面が表示されます。

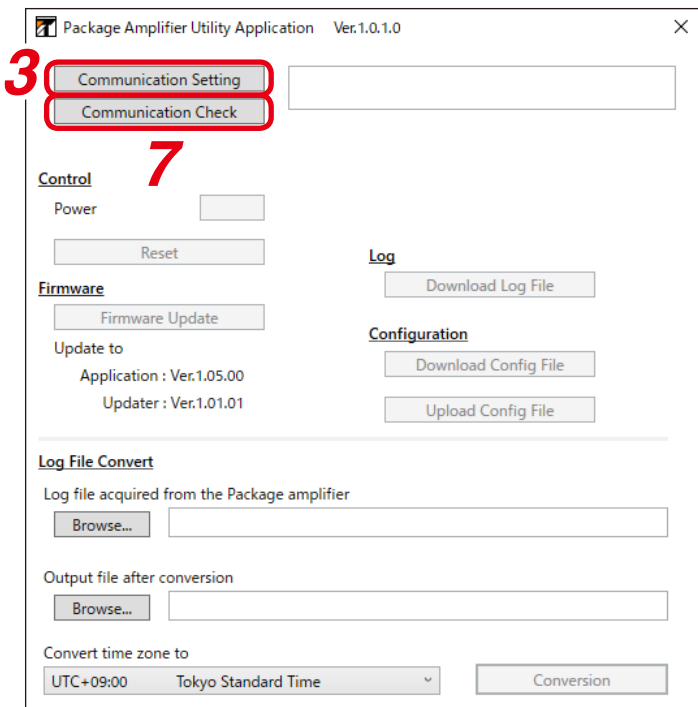

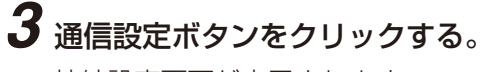

接続設定画面が表示されます。

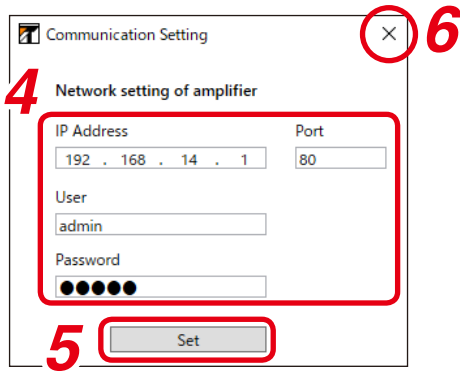

## *4* 本機の **IP** アドレス、ポート番号、ユーザー名、パスワードを入力する。

#### ご注意

複数の機器に同時に接続することはできません。

```
メ モ
```
工場出荷時は次のとおりに設定されています。

IP アドレス : 192.168.14.1 ポート番号 : 80 ユーザー名 : admin パスワード : guest

## *5* **Set** ボタンをクリックする。

接続設定が反映されます。

## *6* 接続設定画面右上の×ボタンをクリックする。

接続設定画面が閉じます。

## *7* 接続確認ボタンをクリックし、接続確認をする。

正しく接続されているときは、接続確認ボタンの右側にファームウェアのバージョン番号が表示され、 画面のボタンが操作できるようになります。

<span id="page-6-0"></span>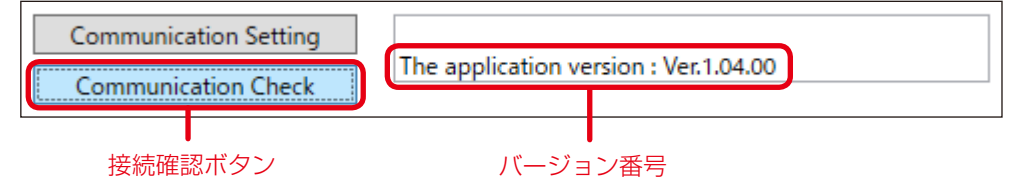

本機のファームウェアは、Application と Updater から構成されています。

本機ファームウェアのバージョンによって、処理結果表示欄に表示されるファームウェアのバージョン 番号が、Application だけの場合と、Application と Updater の両方が表示される場合とがあります。

#### ご注意

正しく接続されていない場合は、接続確認ボタンの右側に Error が表示され、画面のボタンは操作でき ません。

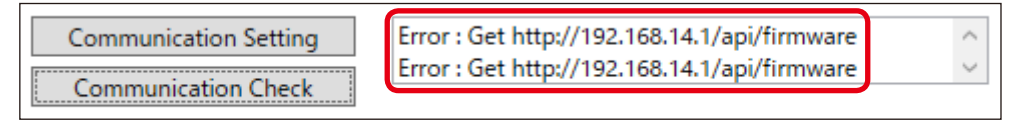

そのときは、次の点を確認してください。

- LAN ケーブルが断線していないか。 断線していれば交換してください。
- 接続先の IP アドレス、ポート番号、ユーザー名、パスワードを正しいか。 誤っていれば修正してください。

上記 2 点を確認しても問題がない場合、ファームウェア更新ボタンをクリックすると、ファームウェア を更新でき、問題が解決できることがあります。( 『88 [次ページ](#page-6-0))

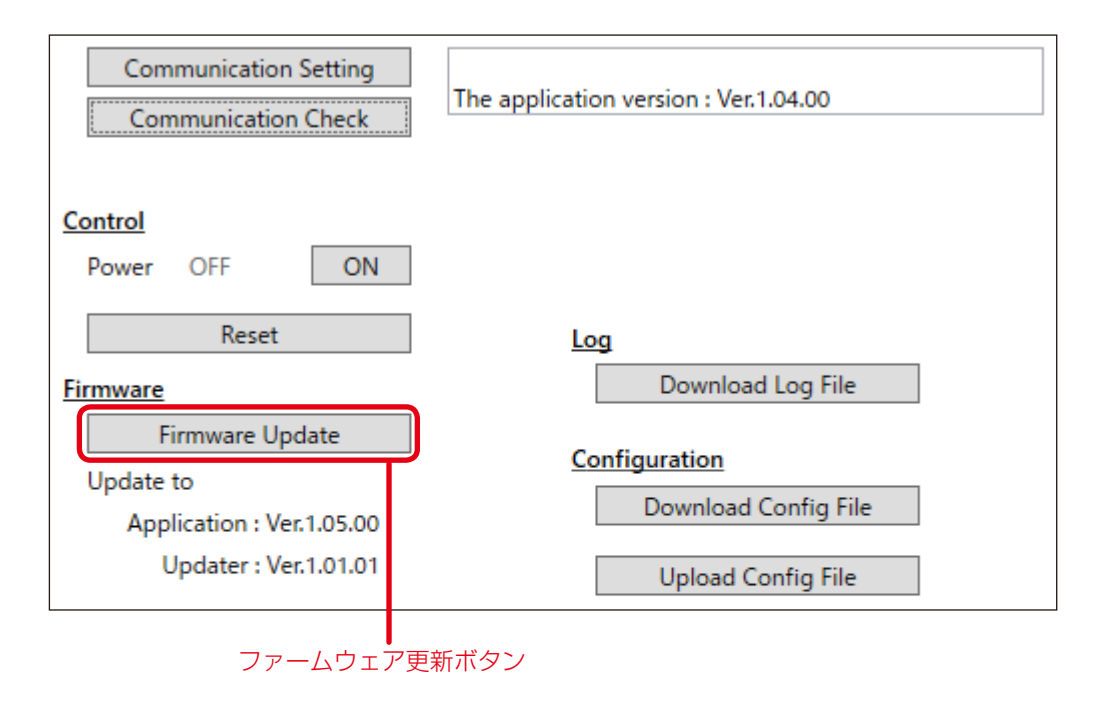

ファームウェアの更新が成功したときは、もう一度接続確認ボタンをクリックしてください。

ファームウェアが更新できなかったり、Error が継続したりしたときは、当社営業所にお問い合わせく ださい。

# <span id="page-8-0"></span>**使用するファイルの構成**

このソフトウェアで扱うファイルは次のような構成になっています。

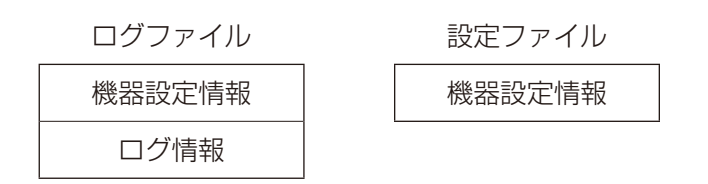

ログファイルは機器設定情報とログ情報で構成され、設定ファイルは機器設定情報のみで構成されています。 ログファイルと設定ファイルの機器設定情報は同じ構成です。 また、ログファイルと設定ファイルの拡張子は、共に「.bin」です。

機器設定情報に記録されている内容

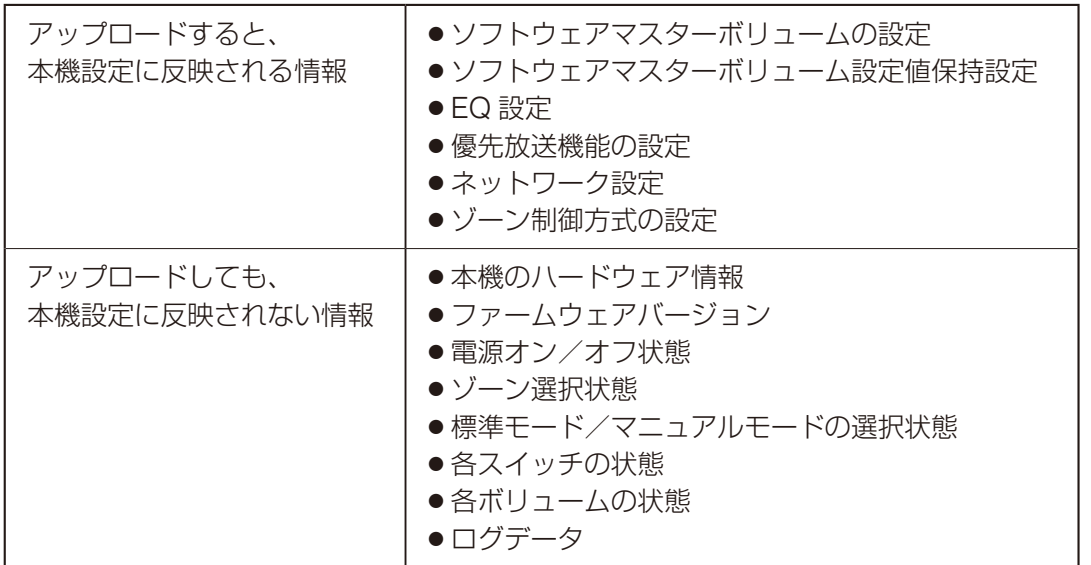

## ご注意

このソフトウェアでテキスト形式に変換したログファイルまたは設定ファイルをバイナリー形式に再変換す ることはできません。機器設定内容の編集は、ブラウザー経由で行う必要があります。 ブラウザーでの操作のしかたは、別冊の設定説明書\*をお読みください。

\* TOA 商品データダウンロードサイト (https://www.toa-products.com/) からダウンロードできます。

# <span id="page-9-0"></span>**操作のしかた**

## <span id="page-9-1"></span>**■ 本機の制御**

## **● 本機電源の入/切のしかた**

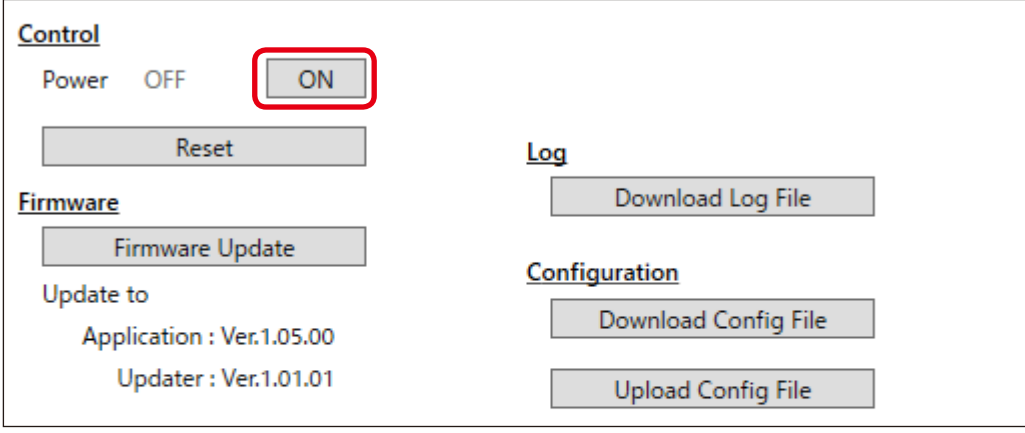

### 手順:電源操作ボタンをクリックする。

電源操作ボタンに「ON」と表示されている場合: クリックすると本機の電源が入り、電源状態表示が「ON」になります。 電源操作ボタンに「OFF」と表示されている場合: クリックすると本機の電源が切れ、電源状態表示が「OFF」になります。

## **● 本機のリセットのしかた**

本機をリセットします。

### ご注意

リセット中は本機の放送が停止します。

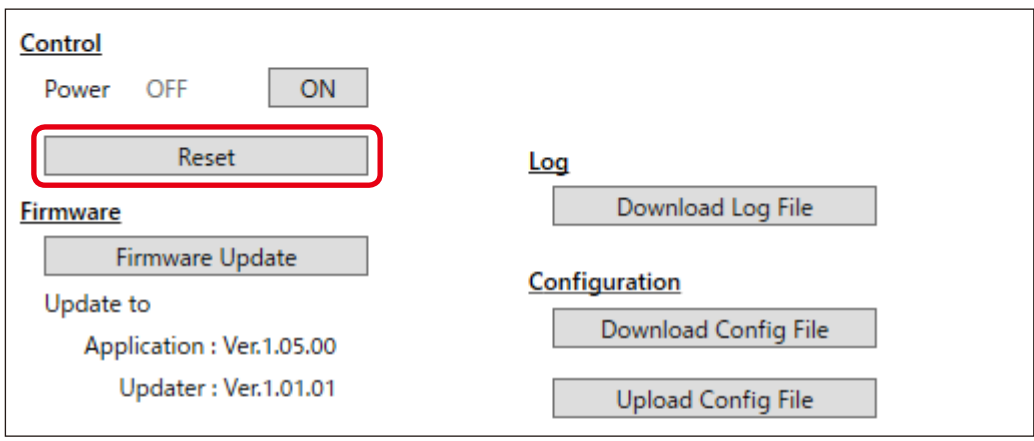

## 手順:機器リセットボタンをクリックする。

本機がリセットされます。

# <span id="page-10-1"></span><span id="page-10-0"></span>**■ 最新ファームウェアへの更新**

ファームウェアを最新バージョンに更新します。

## ご注意

ファームウェアの更新中は本機の放送が停止します。

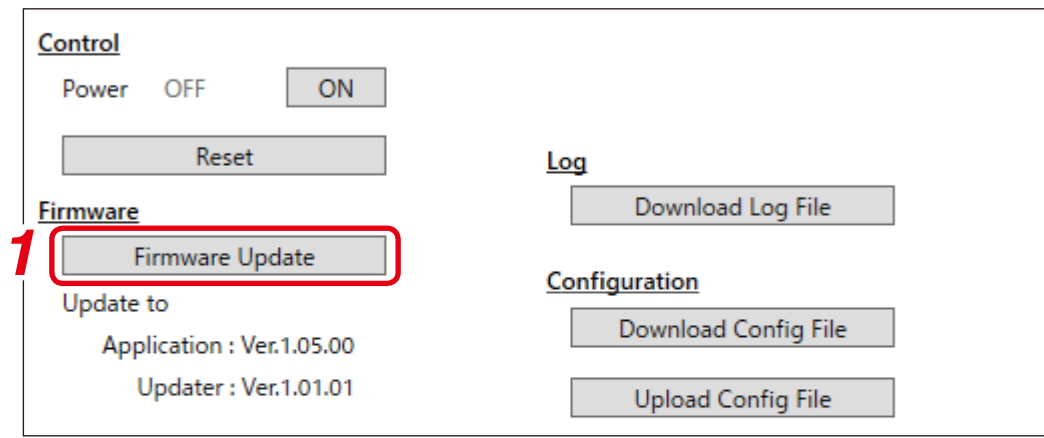

# *1* ファームウェア更新ボタンをクリックする。

ファームウェアが更新ファームウェア情報に表示されているバージョンに更新されます。 更新が完了すると、確認ダイアログが表示されます。

メ モ

本機ファームウェアのバージョンによっては、ファームウェア更新時に再起動する回数が 1 回の場合と 2 回の場合があります。

*2* **OK** ボタンをクリックする。

# <span id="page-11-1"></span><span id="page-11-0"></span>**■ ログファイルのダウンロード**

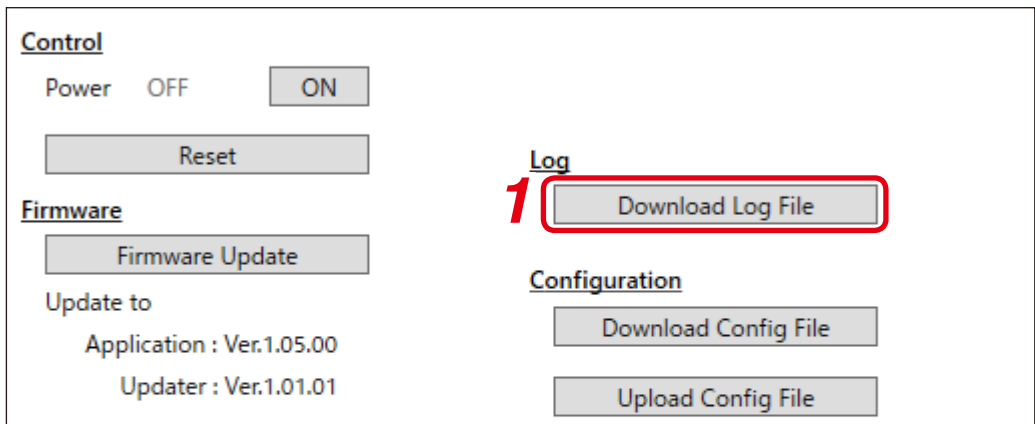

# *1* ログファイルダウンロードボタンをクリックする。

エクスプローラー画面が表示されます。

## メ モ

表示されるログファイル名の初期設定は「A-3600log.bin」です。必要に応じて変更してください。

# *2* 保存先のフォルダーを選択し、保存ボタンをクリックする。

本機のログファイルがバイナリー形式(拡張子: .bin)で出力され、保存されます。

### メ モ

- 出力しても、本機内のログデータは削除されません。
- 出力されたログファイルは、テキスト形式に変換すると内容を確認できます。 変換のしかたは、P. 15[「ログファイルの変換」](#page-14-1)をお読みください。

# <span id="page-12-1"></span><span id="page-12-0"></span>**■ 設定ファイルのダウンロード/アップロード**

## **● 設定ファイルのダウンロードのしかた**

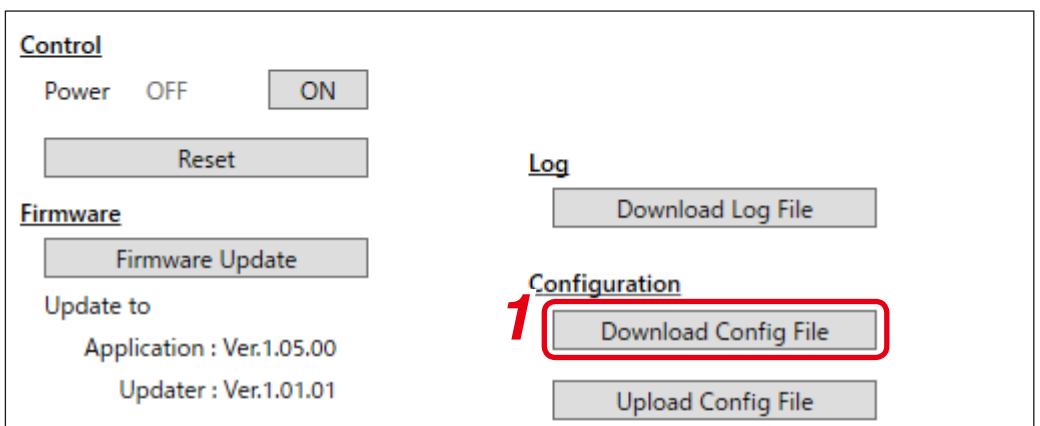

# *1* 設定ファイルダウンロードボタンをクリックする。

エクスプローラー画面が表示されます。

メ モ

表示される設定ファイル名の初期設定は「A-3600cfg.bin」です。必要に応じて変更してください。

# *2* 保存先のフォルダーを選択し、保存ボタンをクリックする。

本機の設定ファイルがバイナリー形式(拡張子: .bin)で出力され、保存されます。

**● 設定ファイルのアップロードのしかた**

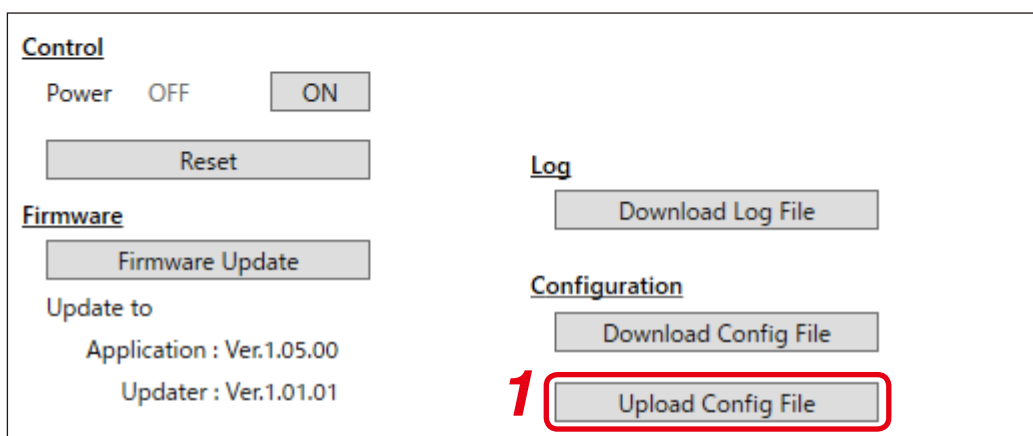

*1* 設定ファイルアップロードボタンをクリックする。

エクスプローラー画面が表示されます。

# *2* アップロードするファイルを選択し、開くボタンをクリックする。

選択した設定ファイルが本機にアップロードされます。

### ご注意

- テキスト形式のファイルはアップロードできません。
- ●設定ファイルのアップロード中は本機の放送が停止します。
- ●設定ファイルのアップロード完了時には、本機が再起動します。

メ モ

ログファイルを選択し、ログファイルをアップロードすることも可能です。 その場合、ログファイルに記録されている機器設定情報のみがアップロードされます。 ログ情報が上書きされることはありません。

# <span id="page-14-1"></span><span id="page-14-0"></span>**■ ログファイルの変換**

本機からダウンロードしたログファイルをテキスト形式に変換します。

### ご注意

- ●ログファイルの日時情報は目安です。
- 通電開始から通電停止までの期間にログを一度も取得していない場合、その期間のログファイルには日時 情報が含まれません。

メ モ

ログファイルの変換は、本機と接続していない状態(オフライン状態)でも可能です。

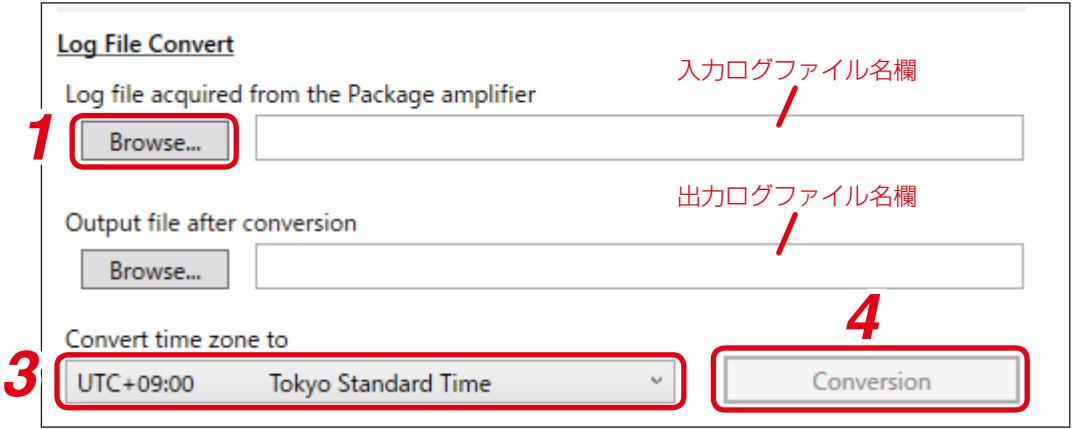

# *1* 入力ログファイル選択ボタンをクリックする。

エクスプローラー画面が表示されます。

# *2* 変換するログファイルを選択し、開くボタンをクリックする。

変換するログファイルが選択され、ファイル名がフルパス名形式で入力ログファイル名欄に表示されます。 また、変換後のファイル名が、フルパス名形式で出力ログファイル名欄に表示されます。変換後のファ イルは、選択したログファイルと同じフォルダーに保存されます。

ご注意

選択できるのは拡張子が「.bin」のバイナリー形式ファイルのみです。

メ モ

●設定ファイルを選択し、テキスト形式の設定ファイルを作成することも可能です。

● 変換後の保存場所とファイル名は変更できます。 保存場所は、出力ログファイル選択ボタンをクリックすると表示されるエクスプローラー画面で変更 してください。

ファイル名は、出力ログファイル名欄に表示されている名称を変更してください。

**3** 必要に応じて、タイムゾーン選択プルダウンメニューをクリックし、タイムゾーンを変更する。

*4* ログファイル変換ボタンをクリックする。 テキスト形式のファイルが作成されます。

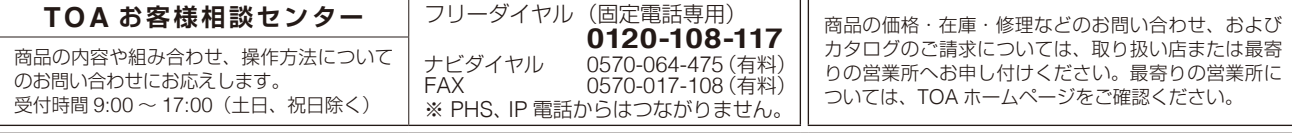

当社は、お客様から提供された個人情報をお問い合わせ対応または修理対応の目的に利用いたします。また、修理委託目的で委託先業者へ提供すること があります。個人情報の取り扱いに関する方針については、TOA ホームページをご覧ください。

TOA ホームページ https://www.toa.co.jp/